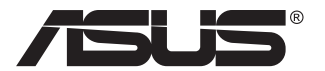

# **Serie PB258 Monitor LCD**

# **Guía del usuario**

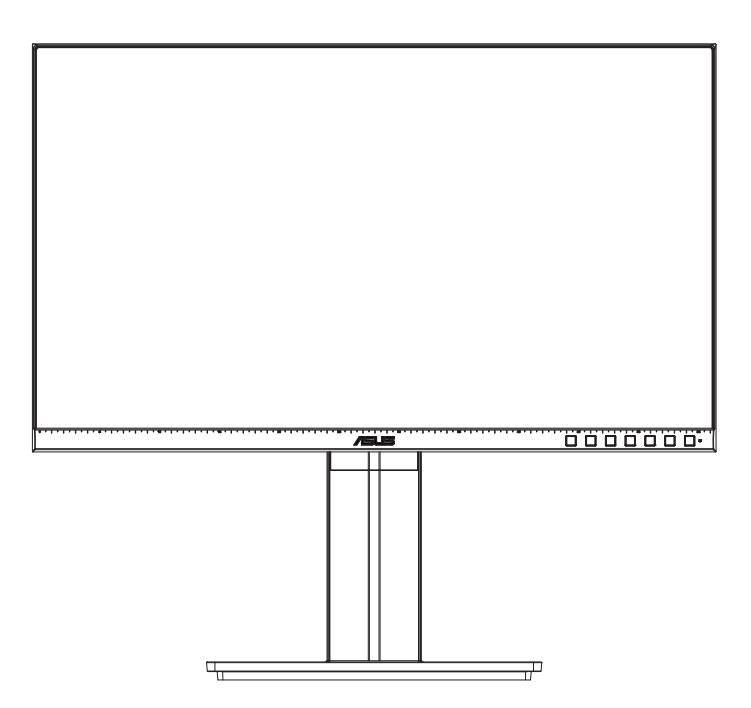

## **Tabla de contenido**

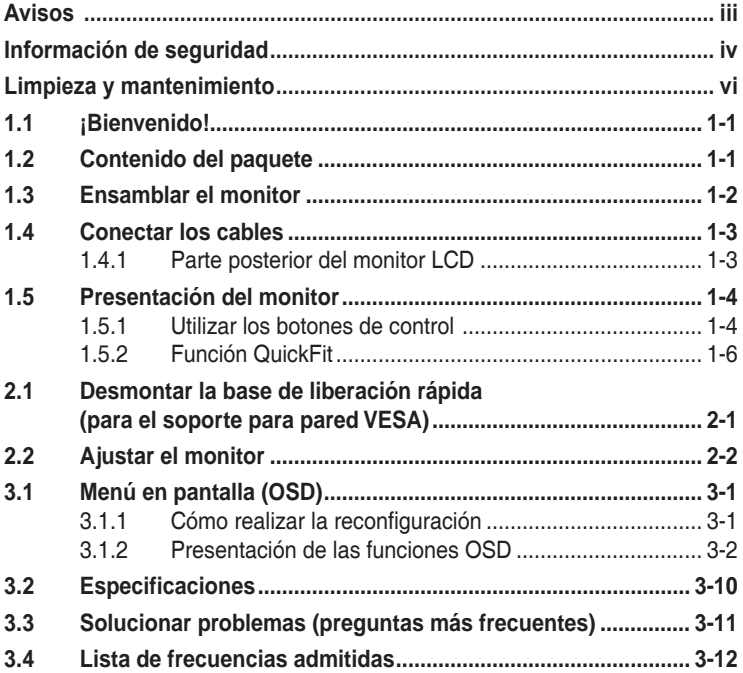

Copyright© 2020 ASUSTeK COMPUTER INC. Reservados todos los derechos.

Ninguna parte de este manual, incluidos los productos y el software descritos en él, se puede reproducir, transmitir, transcribir, almacenar en un sistema de recuperación, ni traducir a ningún idioma, de ninguna forma ni por ningún medio, excepto la documentación que el comprador mantiene como copia de seguridad, sin el permiso por escrito de ASUSTeK COMPUTER INC. ("ASUS").

La garantía del producto o el servicio no se extenderá si: (1) el producto se repara, modifica o altera, a menos que tal reparación, modificación o alteración esté autorizada por escrito por ASUS; (2) el número de serie del producto está deteriorado o se ha extraviado.

ASUS PROPORCIONA ESTA PUBLICACIÓN "COMO ESTÁ" SIN NINGUNA GARANTÍA DE NINGÚN TIPO, NI EXPRESA NI IMPLÍCITA, INCLUIDAS, PERO SIN LIMITARSE A, LAS GARANTÍAS IMPLÍCITAS O CONDICIONES DE COMERCIABILIDAD O IDONEIDAD PARA UN FIN DETERMINADO. EN NINGÚN<br>CASO ASUS, SUS DIRECTORES, DIRECTIVOS, EMPLEADOS O AGENTES SERÁN RESPONSABLES DE NINGÚN DAÑO INDIRECTO, ESPECIAL, INCIDENTAL O CONSECUENTE (INCLUIDOS LOS DAÑOS CAUSADOS POR PÉRDIDA DE BENEFICIOS, PÉRDIDA DE NEGOCIO, PÉRDIDA DE USO O DATOS, INTERRUPCIÓN DEL NEGOCIO Y CASOS SIMILARES), AUNQUE ASUS HUBIERA RECIBIDO NOTIFICACIÓN DE LA POSIBILIDAD DE TALES DAÑOS QUE SURJAN DE CUALQUIER DEFECTO O ERROR EN ESTE MANUAL O PRODUCTO.

LAS ESPECIFICACIONES E INFORMACIÓN CONTENIDAS EN ESTE MANUAL SE PROPORCIONAN SOLO A TÍTULO INFORMATIVO Y EN CUALQUIER MOMENTO PUEDEN CAMBIAR SIN PREVIO AVISO, Y NO SE DEBEN CONSIDERAR COMO UNA OBLIGACIÓN PARA ASUS. ASUS NO ASUME NINGUNA RESPONSABILIDAD POR NINGÚN ERROR O IMPRECISIÓN QUE PUDIERA APARECER EN ESTE MANUAL, INCLUIDOS LOS PRODUCTOS Y EL SOFTWARE DESCRITOS EN ÉL.

Los productos y nombres de empresas que aparecen en este manual pueden o no ser marcas registradas o propiedad intelectual de sus respectivas compañías y solamente se usan para identificación o explicación y en beneficio de los propietarios sin intención de infringir ningún derecho.

# <span id="page-2-0"></span>**Avisos**

#### **Declaración de la Comisión Federal de Comunicaciones (FCC, Federal Communications Commission)**

Este dispositivo cumple la Parte 15 de las Reglas de la FCC. Su funcionamiento está sujeto a dos condiciones:

- Este dispositivo no puede causar interferencias perjudiciales, y
- Este dispositivo debe aceptar cualquier interferencia recibida, incluida la interferencia que pueda causar un funcionamiento no deseado.

Este equipo ha sido probado, hallándose que satisface los límites de un dispositivo digital de Clase B de acuerdo con los requisitos definidos en la Sección 15 de la normativa FCC. Estos límites se establecieron con el fin de proporcionar una protección razonable contra interferencias perjudiciales en una instalación residencial. Este equipo genera, usa y puede irradiar energía en frecuencias de radio y, si no se instala y usa de acuerdo con las instrucciones del fabricante, puede causar interferencias perjudiciales para las comunicaciones de radio. Sin embargo, no se puede garantizar que la interferencia no ocurrirá en una instalación en particular. En el caso de que el equipo causara interferencias perjudiciales para la recepción de radio o TV, lo que puede determinarse encendiendo y apagando el equipo, se sugiere que el usuario lleve a cabo una o varias de las siguientes medidas para corregir dichas interferencias:

- Reorientar o colocar en otro lugar la antena receptora.
- Aumentar la separación entre el equipo y el receptor.
- Conectar el equipo a una toma de corriente que se encuentre en un circuito distinto al que está conectado el receptor.
- Solicitar ayuda al proveedor o a un profesional de radio y TV con experiencia.

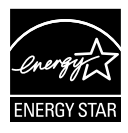

Como socio de Energy Star® , nuestra compañía ha determinado que este producto cumple las directivas de Energy Star® para la eficacia energética.

#### **Declaración del Departamento Canadiense de Comunicaciones**

Este aparato digital no supera los límites de la Clase B para emisiones de ruido de radio desde aparatos digitales establecidas en las Normativas de Interferencias de Radio del Departamento Canadiense de Comunicaciones.

Este aparato digital de Clase B cumple la norma canadiense ICES-003.

# <span id="page-3-0"></span>**Información de seguridad**

- • Antes de instalar el monitor, lea atentamente toda la documentación incluida en el paquete.
- Para evitar incendios o descargas eléctricas, no exponga el monitor a la lluvia ni a la humedad.
- • No abra la carcasa del monitor. En el interior del mismo hay componentes con voltaje alto y peligroso que puede provocar graves daños personales.
- • Si la fuente de alimentación se avería, no intente arreglarla usted mismo. Póngase en contacto con un profesional cualificado o con su proveedor.
- Antes de usar el producto, asegúrese de que todos los cables están correctamente conectados y que los cables de alimentación no están dañados. Si detecta algún daño, póngase en contacto con su distribuidor inmediatamente.
- • Las ranuras y aberturas situadas en la parte posterior y superior de la carcasa están pensadas para la ventilación del aparato. No las bloquee. No coloque nunca este aparato cerca de un radiador o fuentes de calor ni sobre ellas a menos que se proporcione la ventilación adecuada.
- El monitor debe alimentarse solamente con el tipo de fuente de alimentación indicado en la etiqueta. Si no está seguro del tipo de alimentación de su domicilio, póngase en contacto con su distribuidor o con la compañía eléctrica local.
- Use el enchufe adecuado que cumpla la normativa eléctrica local.
- • No sobrecargue las regletas de enchufes ni los alargadores. Si lo hace, podría provocar fuego o descargas eléctricas.
- • Evite el polvo, la humedad y las temperaturas extremas. No coloque el monitor en un área donde se pueda mojar. Coloque el monitor en una superficie estable.
- Desenchufe la unidad durante una tormenta o si no la va a utilizar durante un prolongado período de tiempo. Esto protegerá el monitor de daños provocados por las subidas de tensión.
- • Nunca inserte objetos ni derrame líquidos de ningún tipo en las ranuras de la carcasa del monitor.
- • Para garantizar el funcionamiento correcto, utilice el monitor solamente con los equipos que cumplan la norma UL, que tengan las tomas de corriente correctamente configuradas y con valores nominales comprendidos entre 100 y 240 V CA.
- La toma de corriente se debe instalar junto al equipo y se debe tener acceso a ella sin ninguna dificultad.
- • Si tiene problemas técnicos con el monitor, póngase en contacto con un profesional cualificado o con su distribuidor.
- • Proporcione una conexión a tierra antes de conectar el enchufe principal a la toma de corriente eléctrica. Además, cuando desconecte la conexión con toma de tierra, asegúrese de hacerlo tirando del enchufe principal de la toma de corriente eléctrica.

# <span id="page-5-0"></span>**Limpieza y mantenimiento**

- Antes de levantar o reparar el monitor, debe desconectar los cables y el cable de alimentación. Siga las técnicas correctas para levantar el monitor cuando lo coloque. Cuando levante o transporte el monitor, agárrelo por los bordes. No levante la pantalla por la base ni el cable de alimentación.
- • Limpieza. Apague el monitor y desenchufe el cable de alimentación. Limpie la superficie del monitor con un paño sin pelusas y no abrasivo. Las manchas resistentes se pueden eliminar con un paño humedecido con un producto de limpieza suave.
- No utilice productos de limpieza que contengan alcohol o acetona. Utilice productos de limpieza fabricados para pantallas LCD. Nunca rocíe productos de limpieza directamente en la pantalla, ya que pueden gotear dentro del monitor y causar descargas eléctricas.

#### **Los siguientes síntomas son normales en el monitor:**

- Debido a la naturaleza de la luz fluorescente, la pantalla puede parpadear durante el uso inicial. Desconecte la alimentación y vuelva a conectarla para asegurarse de que el parpadeo desaparece.
- • Puede detectar un brillo ligeramente irregular en la pantalla dependiendo del patrón de escritorio que utilice.
- • Cuando la misma imagen se muestra durante horas, una imagen remanente de la pantalla anterior puede mantenerse en pantalla al cambiar de imagen. La pantalla se recuperará lentamente. Si no es así, desconecte la corriente durante varias horas.
- Cuando la pantalla se quede en blanco, parpadee o ya no funcione, póngase en contacto con su distribuidor o centro de servicio para repararla. ¡No repare la pantalla usted mismo!

#### **Convenciones utilizadas en esta guía**

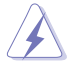

ADVERTENCIA: información para evitar daños personales al intentar completar una tarea.

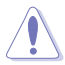

PRECAUCIÓN: información para evitar daños en los componentes al intentar completar una tarea.

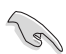

IMPORTANTE: información que DEBE seguir para completar una tarea.

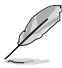

NOTA: sugerencias e información adicional que ayudan a completar una tarea.

#### **Dónde encontrar más información**

Consulte las siguientes fuentes para obtener información adicional y las actualizaciones del software.

#### **1. Sitios Web de ASUS**

Los sitios Web de ASUS en todo el mundo proporcionan información actualizada del hardware y los productos de software de ASUS. Consulte el sitio Web **<http://www.asus.com>**

#### **2. Documentación opcional**

El paquete del producto puede incluir documentación opcional que puede haber agregado su distribuidor. Estos documentos no forman parte del paquete estándar.

# <span id="page-7-0"></span>**1.1 ¡Bienvenido!**

¡Gracias por adquirir el monitor LCD de ASUS® !

Los monitores LCD panorámicos más modernos de ASUS proporcionan una visualización más nítida, clara y brillante, además de una gran cantidad de funciones que mejoran la experiencia de visualización.

¡Con estas funciones, disfrutará de la comodidad y la experiencia visual agradable que proporciona el monitor!

# **1.2 Contenido del paquete**

Compruebe que el paquete contiene los siguientes artículos:

- **√** Monitor LCD
- Base del monitor
- Guía de inicio rápido
- Tarjeta de Garantía
- $\checkmark$  1x Cable de alimentación
- $\checkmark$  1x Cable de audio
- $\checkmark$  1x Cable DisplayPort (opcional)
- $\checkmark$  1x Cable HDMI (opcional)
- $\checkmark$  1x Cable DVI (enlace dual) (opcional)
- $\sqrt{ }$  1x Cable VGA
	- Si alguno de los artículos anteriores falta o está dañado, póngase en contacto son su distribuidor inmediatamente.

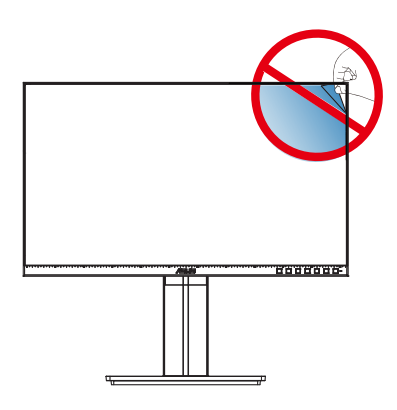

## <span id="page-8-0"></span>**1.3 Ensamblar el monitor**

#### **Para ensamblar el monitor:**

- 1. Coloque la pantalla plana sobre un paño en la mesa, monte la base conforme al dibujo y utilice una moneda para girar el tornillo para apretarlo.
- 2. Coloque la abrazadera de cables en el orificio de la base y ajuste el monitor al ángulo que le resulte más confortable.

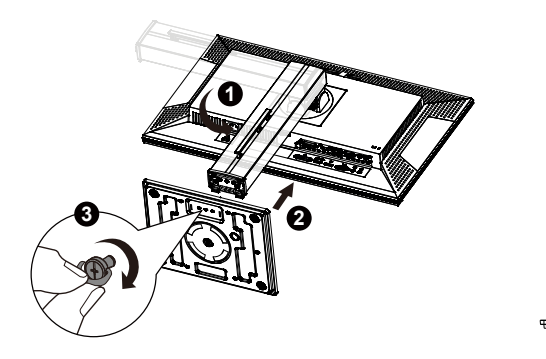

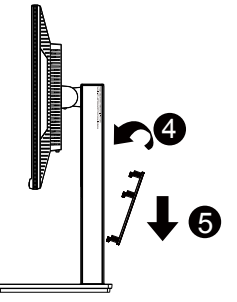

- <span id="page-9-0"></span>**1.4 Conectar los cables**
- **1.4.1 Parte posterior del monitor LCD**

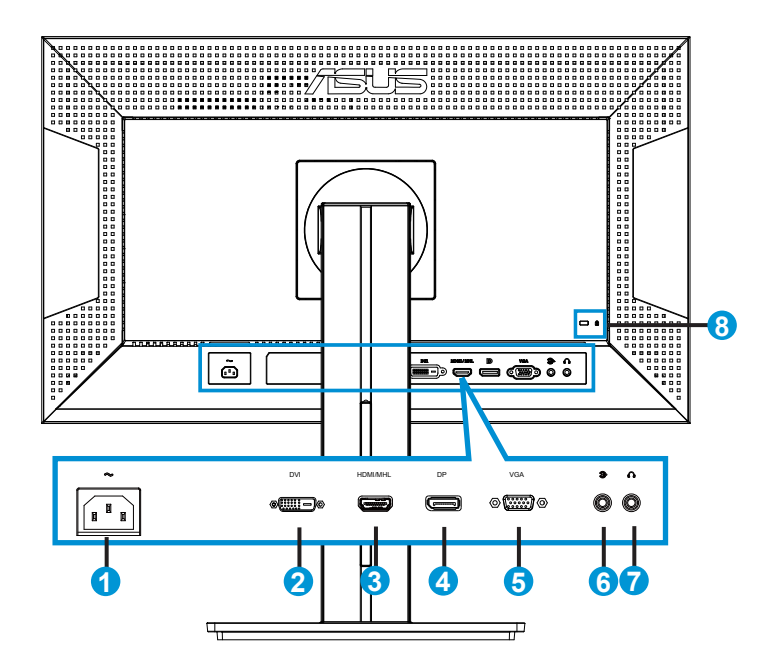

- 1. Puerto ENTRADA DE CA
- 2. Puerto DVI
- 3. Puerto HDMI
- 4. DisplayPort
- 5. Puerto VGA
- 6. Puerto de entrada de audio
- 7. Puerto de salida de auriculares
- 8. Bloqueo Kensington

# <span id="page-10-0"></span>**1.5 Presentación del monitor**

## **1.5.1 Utilizar los botones de control**

Utilice los botones de control situados en la parte delantera del monitor para ajustar la configuración de la imagen.

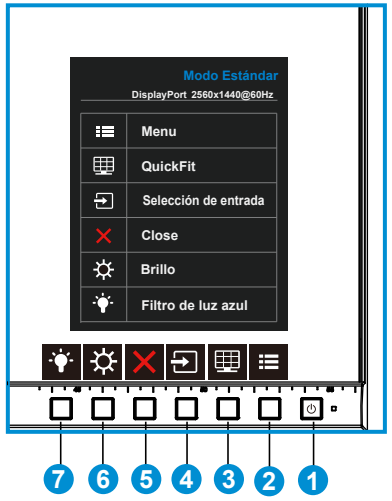

- 1. C Botón de alimentación o indicador de encendido:
	- Presione este botón para encender y apagar el monitor.
	- • En la tabla siguiente encontrará la definición del color del indicador de alimentación.

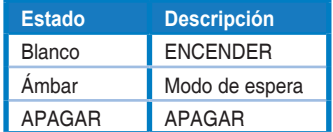

- 2. **Botón MENU** (MENÚ):
	- Presione este botón para entrar en el menú OSD.
- 3. Botón QuickFit:
	- • Este es un botón de acceso directo para activar la función **QuickFit** diseñada para alineación.
	- • La función **QuickFit** contiene 6 páginas de patrones de cuadrícula, tamaños de papel y tamaños de fotografía comunes. Consulte la página [1-6](#page-12-1) para obtener más detalles.
- 4. **El Botón Selección de entrada:** 
	- • Utilice este botón de acceso directo para cambiar entre las señales de entrada VGA, DVI, HDMI / MHL o DisplayPort.
- 5. X Botón Close (Cerrar)
	- • Permite salir del menú OSD.
- 6. Botón de acceso directo1
	- • Este es un botón de acceso directo. La configuración predeterminada es Brillo.
- 7<sup>t</sup> Botón de acceso directo2
	- • Este es un botón de acceso directo. La configuración predeterminada es Filtro de luz azul.

## <span id="page-12-1"></span><span id="page-12-0"></span>**1.5.2 Función QuickFit**

La función QuickFit contiene tres patrones: (1) Cuadrícula (2) Tamaño de papel (3) Tamaño de fotografía.

1. Patrón de cuadrícula: Facilita a los diseñadores y usuarios la organización del contenido y el diseño en una página y, al mismo tiempo, les ayuda a conseguir un aspecto coherente.

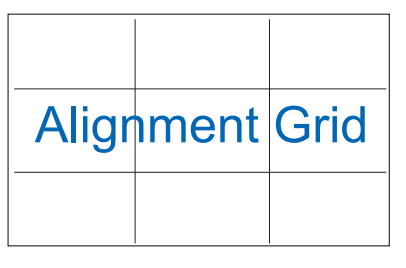

2. Tamaño de papel: Permite a los usuarios ver sus documentos a tamaño real en la pantalla.

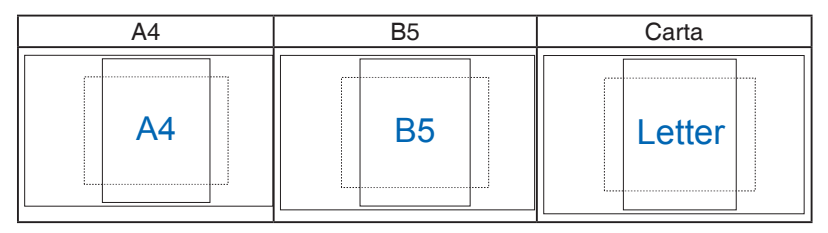

3. Tamaño de fotografía: Permite a los fotógrafos y otros usuarios ver y editar sus fotografías de forma precisa a tamaño real en la pantalla.

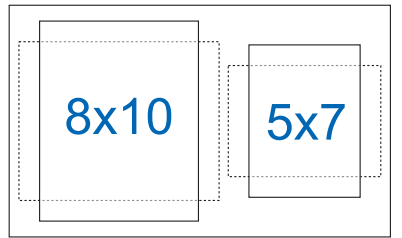

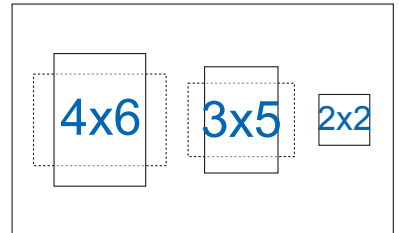

## <span id="page-13-0"></span>**2.1 Desmontar la base de liberación rápida (para el soporte para pared VESA)**

La base de liberación rápida de este monitor está especialmente diseñada para soportes para pared VESA.

#### **Para desmontar la base de liberación rápida**

- 1. Desconecte los cables de alimentación y señal. Coloque la parte frontal del monitor boca abajo y con cuidado sobre una mesa despejada.
- 2. Utilice un destornillador para quitar los cuatro tornillos del brazo (Figura 1) y, a continuación, desmonte el brazo y el pie del monitor (Figura 2).

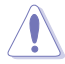

- Es recomendable que cubra la superficie de la mesa con un paño suave para no dañar el monitor.
- Sujete la base del monitor cuando quite los tornillos.

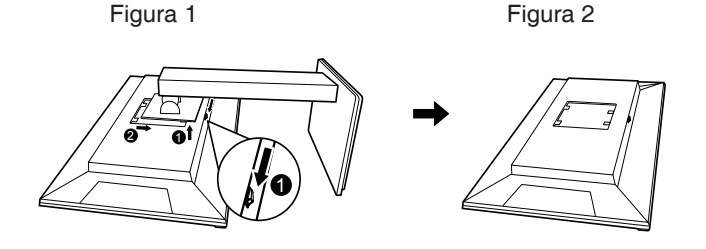

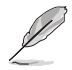

- El kit para instalación en pared VESA (100 mm x 100 mm) se adquiere por separado.
- Utilice solamente el soporte para instalación en pared homologado por UL que aguante un peso o carga mínima de 28,8 kg (tamaño de los tornillos: M4 x 10 mm).

## <span id="page-14-0"></span>**2.2 Ajustar el monitor**

- Para conseguir la mejor visualización posible, es recomendable mirar a toda la superficie del monitor y, a continuación, ajustarlo con el ángulo que le resulte más cómodo.
- • Sujete la base para impedir que el monitor se caiga cuando cambie su ángulo.
- • Puede ajustar el ángulo del monitor entre +20˚ y -5˚, así como girarlo 60˚ hacia la izquierda o hacia la derecha. También puede ajustar la altura del monitor entre +/- 12cm.

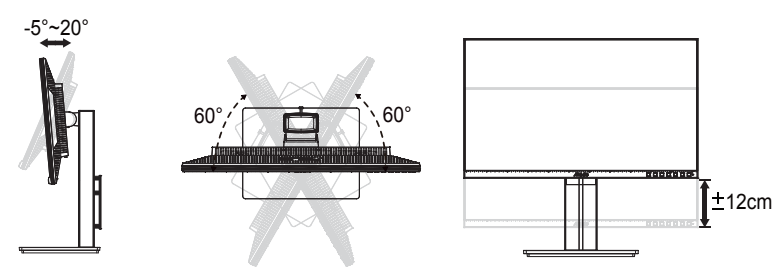

#### **Girar el monitor**

- 1. Levante el monitor a la posición más alta.
- 2. Incline el monitor hasta su ángulo máximo.
- 3. Gire monitor en el sentido de las agujas del reloj hasta el ángulo que necesite.

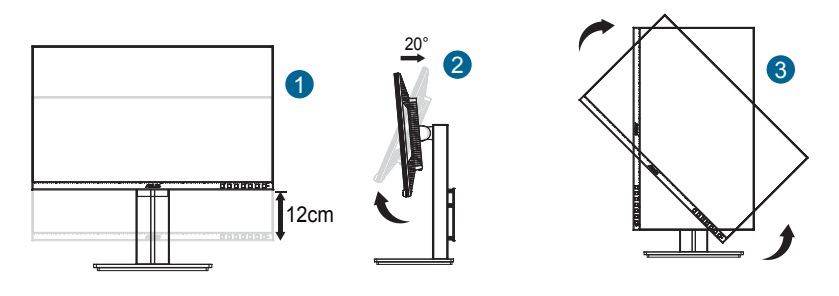

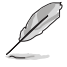

Es normal que el monitor tiemble ligeramente mientras ajusta el ángulo de visualización.

## <span id="page-15-0"></span>**3.1 Menú en pantalla (OSD)**

### **3.1.1 Cómo realizar la reconfiguración**

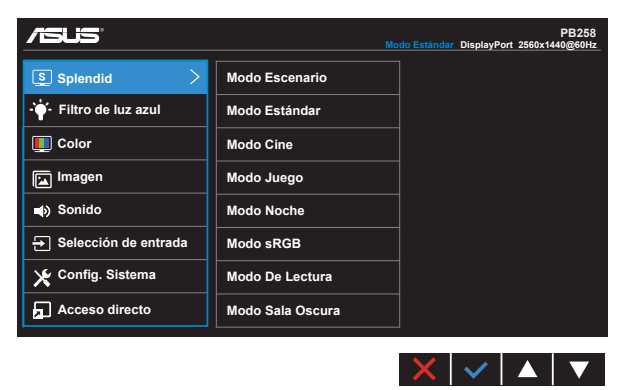

- 1. Pulse el botón MENU (MENÚ) para activar el menú OSD.
- 2. Presione los botones  $\blacktriangledown$  y  $\blacktriangle$  para alternar entre las opciones de Menú. A medida que pase de un icono a otro, el nombre de opción se resaltará.
- 3. Para seleccionar el elemento resaltado en el menú, presione el botón  $\checkmark$
- 4. Presione los botones  $\nabla \vee \triangle$  para seleccionar el parámetro que desee.
- 5. Presione el botón  $\checkmark$  para acceder a la barra deslizante y, a continuación, utilice los botones ▼ o ▲ conforme a los indicadores del menú para realizar los cambios.
- 6. Seleccione X para volver al menú anterior o  $\checkmark$  para aceptar y volver al menú anterior.

## <span id="page-16-0"></span>**3.1.2 Presentación de las funciones OSD**

#### **1. Splendid**

Esta función contiene ocho funciones secundarias que puede seleccionar según sus preferencias. Cada modo tiene la opción Reiniciar que permite mantener la configuración o recuperar el modo preestablecido.

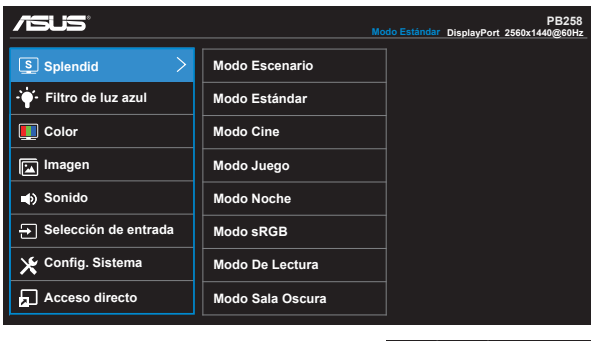

- **• Modo Escenario**: se trata de la mejor elección para visualización de fotografías de paisajes con la tecnología de inteligencia de vídeo SPI FNDID™
- **• Modo Estándar**: se trata de la mejor elección para editar documentos con la tecnología de inteligencia de vídeo SPLENDID™.
- **• Modo Cine**: se trata de la mejor elección para ver películas con la tecnología de inteligencia de vídeo SPLENDID™.
- **• Modo Juego**: se trata de la mejor elección para ejecutar juegos con la tecnología de inteligencia de vídeo SPLENDID™.
- **• Modo Noche**: se trata de la mejor elección para ejecutar juegos con escenas oscuras o ver películas con la tecnología de inteligencia de vídeo SPLENDID™
- **• Modo sRGB**: se trata de la mejor elección para ver fotografías y gráficos desde PCs.
- **• Modo De Lectura**: se trata de la mejor elección para leer libros.
- **• Modo Sala Oscura**: se trata de la mejor elección para un entorno con poca luz ambiente.

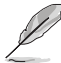

- En el Modo Estándar, las funciones Saturación, Tono de piel, Nitidez y ASCR no podrán ser configuradas por el usuario.
- En el Modo sRGB, el usuario no podrá configurar las funciones Saturación, Temp del color, Tono de piel, Nitidez, Brillo, Contraste y ASCR.
- En el Modo De Lectura, las funciones Saturación, Tono de piel, Nitidez, ASCR, Contraste y Temp del color no podrán ser configuradas por el usuario.

#### **2. Filtro de luz azul**

Esta opción permite ajustar el nivel de energía de la luz azul emitida por la retroiluminación de LED.

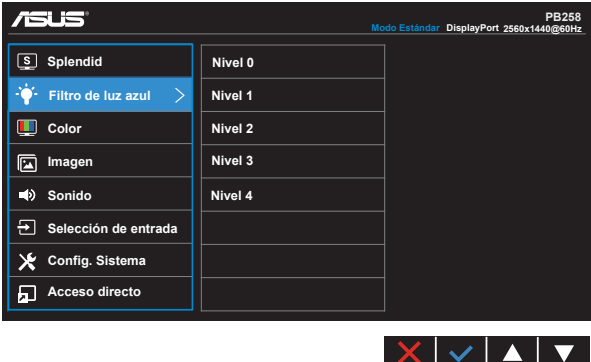

- **• Nivel 0**: sin cambios.
- **• Nivel 1~4:** cuanto mayor sea el nivel, más luz azul se reducirá.

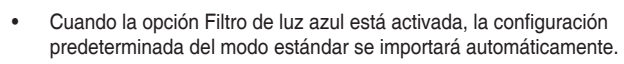

- • En Nivel 1 y Nivel 3, el usuario puede configurar la función Brillo.
- Nivel 4 es el valor optimizado. Es compatible con la certificación de luz azul baja de TUV. El usuario no puede configurar la función Brillo.

#### **3. Color**

Esta función permite seleccionar el color de la imagen que desea.

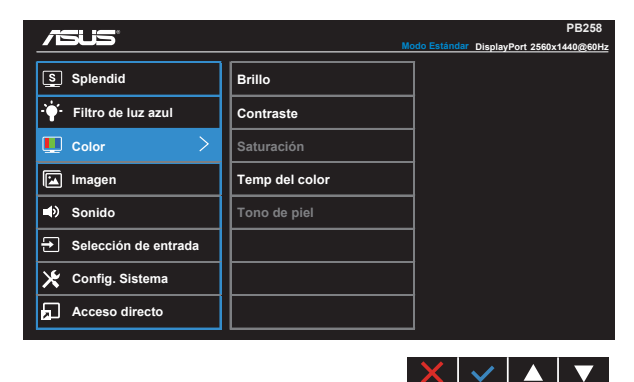

- **• Brillo**: El intervalo de ajuste está comprendido entre 0 y 100.
- **• Contraste**: El intervalo de ajuste está comprendido entre 0 y 100.
- **• Saturación**: El intervalo de ajuste está comprendido entre 0 y 100.
- **• Temp del color**: Contiene tres modos de color predefinidos (**Frío**, **Normal** y **Cálido**) y la opción **Modo Usuario**.
- **• Tono de piel**: contiene tres modos de color **Rosado**, **Natural** y **Amarillento**.

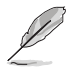

En el Modo Usuario, el usuario puede configurar los colores R (rojo), G (verde) y B (azul), cuyos valores oscilan entre 0 y 100.

#### **4. Imagen**

Desde esta función principal puede ajustar las siguientes opciones: Nitidez, Trace Free (Sin trazas), Control de aspecto, ASCR, Posición (solamente VGA), Enfoque (solamente VGA) y Sintonización automática (solamente VGA).

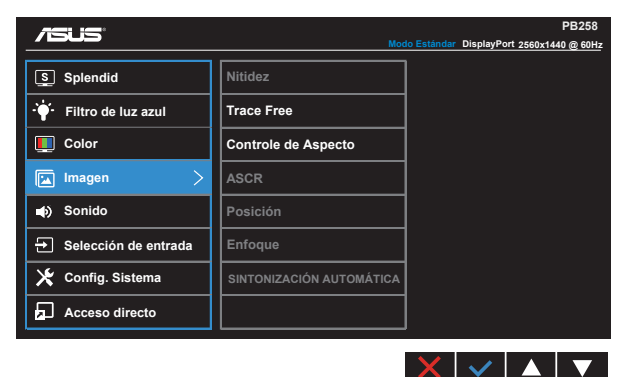

- **• Nitidez**: permite ajustar la nitidez de la imagen. El intervalo de ajuste está comprendido entre 0 y 100.
- **• Trace Free:** permite acelerar el tiempo de respuesta mediante la tecnología Over Drive. El intervalo de ajuste está comprendido entre 0 (más lento) y 100 (más rápido).
- **• Controle de Aspecto**: Permite ajustar la relación de aspecto en "**Pantalla Completa**", "**4:3**", "**1:1**" o "**OverScan**".
- **• ASCR**: seleccione **ENCENDER** o **APAGAR** para habilitar o deshabilitar la función de relación de contraste dinámico.
- **• Posición**: permite ajustar las posiciones horizontal (**Posición-H**) y vertical (**Posición-V**) de la imagen. el intervalo de ajuste está comprendido entre 0 y 100 (solamente disponible para la entrada VGA).
- **• Enfoque**: permite reducir el ruido de las líneas horizontales y verticales de la imagen ajustando los parámetros **Fase** y **Frecuencia**. el intervalo de ajuste está comprendido entre 0 y 100 (solamente disponible para la entrada VGA).
- **• SINTONIZACIÓN AUTOMÁTICA**: permite ajustar automáticamente la imagen con su posición, frecuencia y fase óptimos. (Solamente disponible para entrada VGA.)

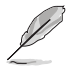

- La opción Fase ajusta la fase de la señal del reloj de píxeles. Con un ajuste de fase intenso, la pantalla muestra perturbaciones horizontales.
- La opción Frecuencia (frecuencia de píxeles) controla el número de píxeles explorados por barrido horizontal. Si la frecuencia no es correcta, la pantalla mostrará bandas verticales y la imagen no será proporcional.

#### **5. Sonido**

Permite ajustar la configuración de sonido según sus preferencias.

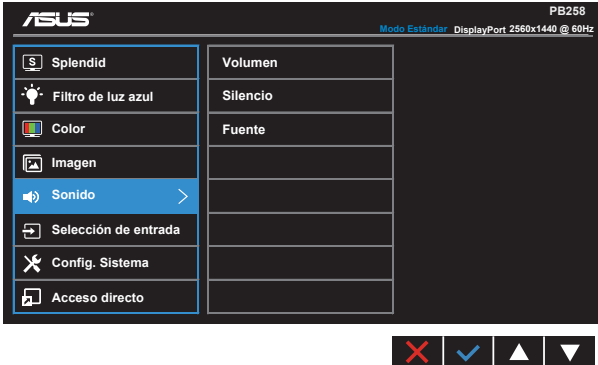

- **• Volumen**: permite ajustar el nivel de volumen de salida.
- **• Silencio**: Permite desactivar el volumen de salida.
- **• Fuente**: permite ajustar la fuente de audio en "Entrada de línea" o "HDMI/MHL" (solamente disponible para entrada HDMI). Permite ajustar la fuente de audio en "Entrada de línea" o "DisplayPort" (solamente disponible para entrada DisplayPort).

#### **6. Selección de entrada**

Seleccione la fuente de entrada entre las siguientes señales de entrada: **VGA, DVI, HDMI / MHL o DisplayPort** .

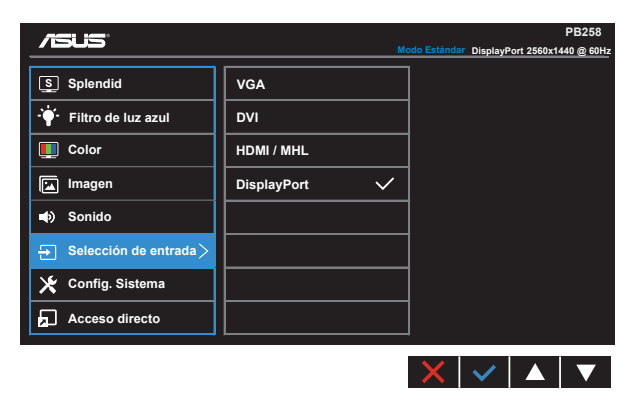

#### **7. Config. Sistema**

Permite ajustar la configuración del sistema.

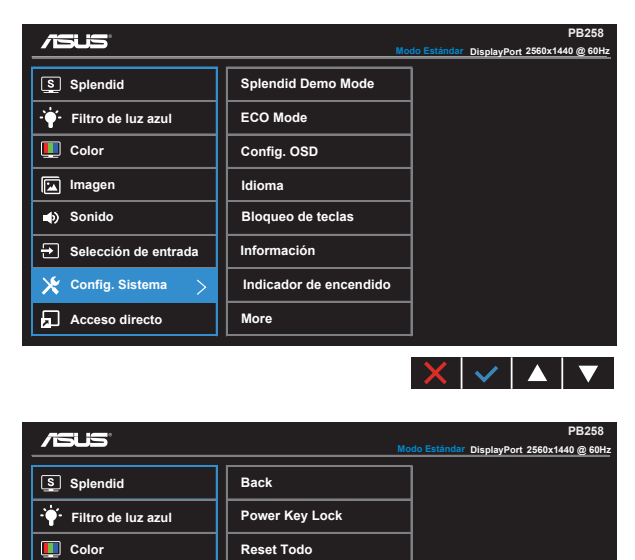

**• Splendid Demo Mode**: permite activar el modo de demostración para la función Splendid.

 $X \times 11$ 

- **• ECO Mode**: permite activar el modo ecológico para ahorrar energía.
- **• Config. OSD**: permite ajustar las opciones **Temporizador OSD**, **DDC/CI** y **Transparencia** para la pantalla OSD.
- **• Idioma**: permite seleccionar el idioma OSD. Las opciones disponibles son: **Inglés**, **Francés**, **Alemán**, **Español**, **Italiano**, **Holandés**, **Ruso**, **Chino tradicional**, **Chino simplificado**, **Japonés**, **Persa**, **Tailandés**, **Indonesio**, **Polaco**, **Turco**, **Portugués**, **Checo**, **Croata**, **Húngaro**, **Rumano** y **Coreano**.
- **• Bloqueo de teclas**: permite deshabilitar todas las funciones de las teclas. Presione el segundo botón de la derecha durante más de cinco segundos para deshabilitar la función de bloqueo de teclas.
- **• Información**: permite mostrar la información del monitor.

**Imagen** 

**Sonido** 

**Selección de entrada** 

 $\mathbb{R}$ 

**Config. Sistema Acceso directo** 

- **• Indicador de encendido**: permite encender y apagar el indicador LED de alimentación.
- **• More (Más)**: Permite ir a la página siguiente del menú Config. Sistema.
- **• Back (Atrás)**: permite volver a la página anterior del menú Config. Sistema.
- **• Power Key Lock (Bloq. botón encendido)**: permite deshabilitar y habilitar el botón de encendido.
- **• Reset Todo**: seleccione "**Sí**" para revertir el modo predeterminado de fábrica en toda la configuración.

#### **8. Acceso directo**

Seleccione esta opción para establecer dos botones de acceso directo.

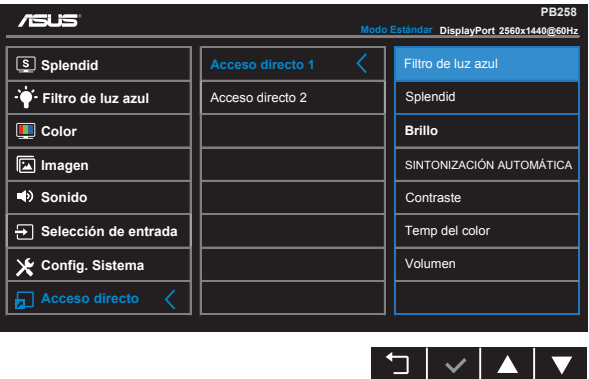

- **• Acceso directo 1**: el usuario puede seleccionar una de las siguientes opciones como botón de acceso directo: "Filtro de luz azul", "Splendid", "Brillo", "SINTONIZACIÓN AUTOMÁTICA.", "Contraste", "Temp del color", "Volumen" o "GamePlus". La configuración predeterminada es Brillo.
- **• Acceso directo 2**: el usuario puede seleccionar una de las siguientes opciones como botón de acceso directo: "Filtro de luz azul", "Splendid", "Brillo", "SINTONIZACIÓN AUTOMÁTICA.", "Contraste", "Temp del color", "Volumen" o "GamePlus". La configuración predeterminada es Filtro de luz azul.

## <span id="page-24-0"></span>**3.2 Especificaciones**

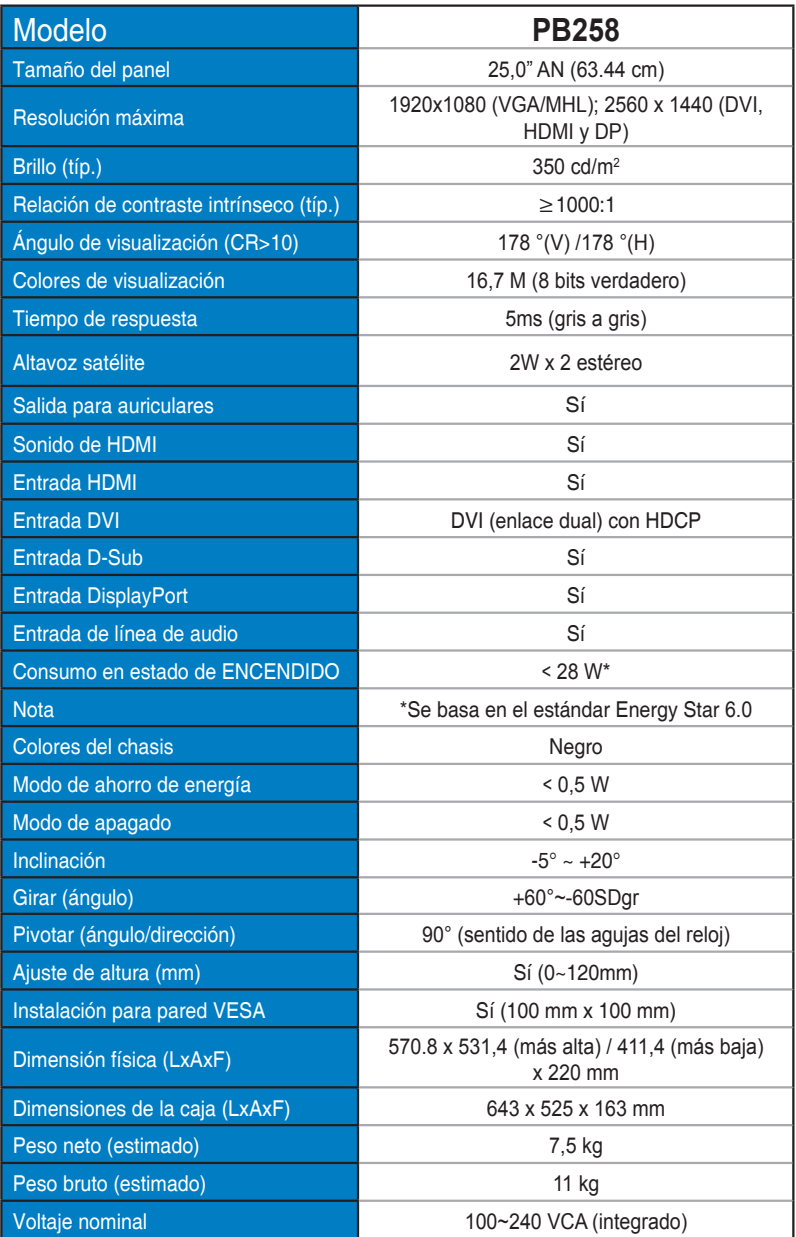

## <span id="page-25-0"></span>**3.3 Solucionar problemas (preguntas más frecuentes)**

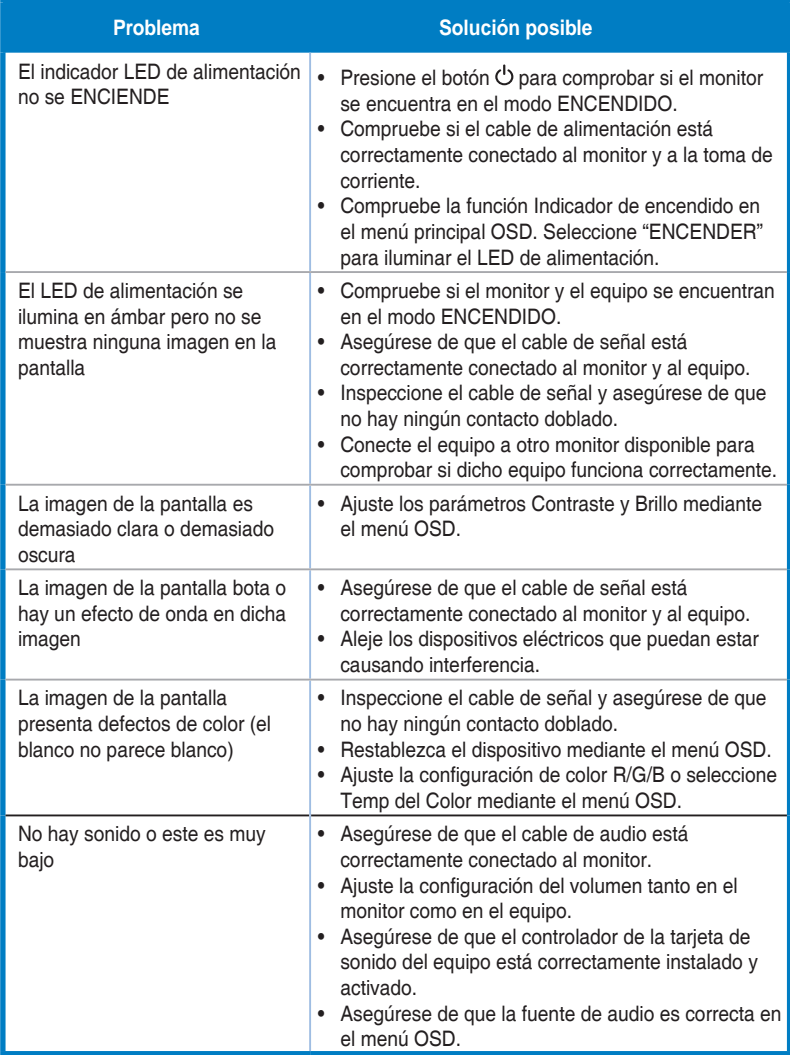

## <span id="page-26-0"></span>**3.4 Lista de frecuencias admitidas**

#### **Frecuencias admitidas en los modos VESA/IBM (entradas VGA, DVI, HDMI/MHL y DisplayPort)**

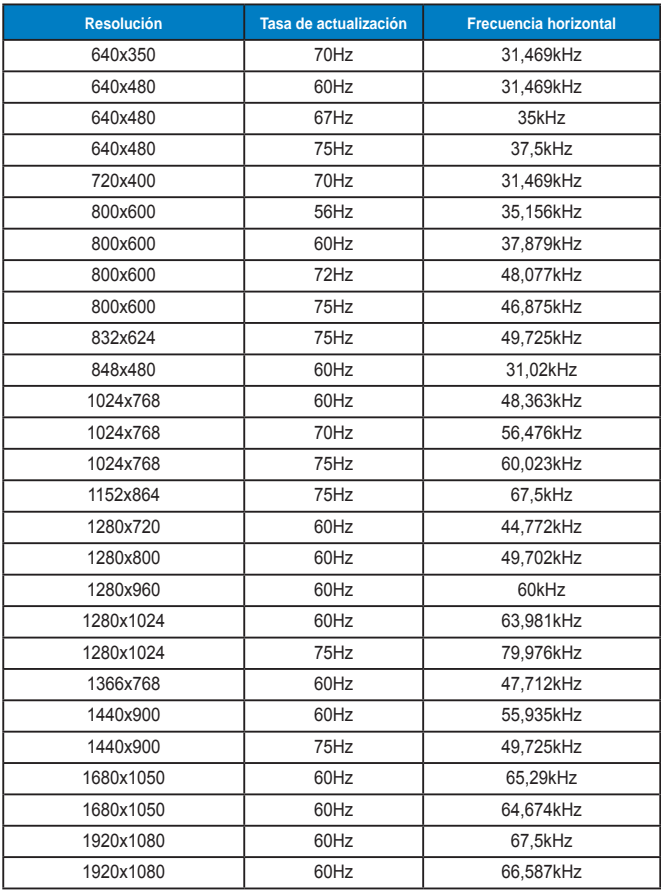

**Modo WQHD (solo DVI (enlace cual), HDMI y DP)**

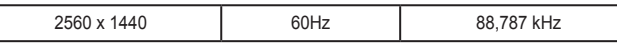

**\* Mientras PB258Q admite resoluciones de hasta 2560 x 1440 WQHD, lo que incluye enlace dual DVI, HDMI y DisplayPort, algunas tarjetas gráficas solamente admiten transmisión de contenido con resoluciones de hasta 1920 x 1200 a través de HDMI. Consulte a su distribuidor local o vendedor las limitaciones de hardware de su equipo portátil o de sobremesa.**

#### **Frecuencias admitidas para los formatos CEA-861 (entradas HDMI/MHL y DisplayPort)**

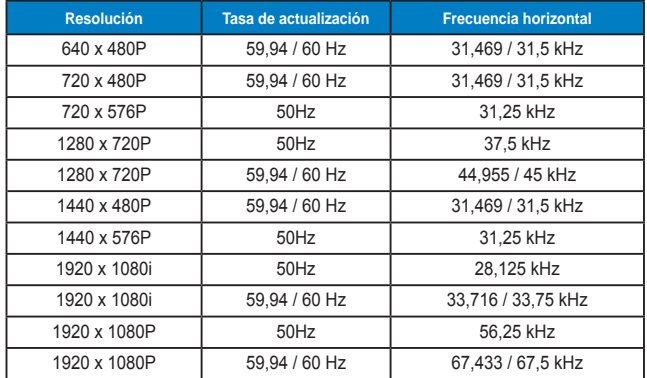

**\* Los modos que no figuran en las tablas anteriores puede que no sean compatibles. Para conseguir la resolución óptima, es recomendable que elija uno de los modos que figuran en dichas tablas.**